My current MS Failover Clustering testing configuration looks as follow:

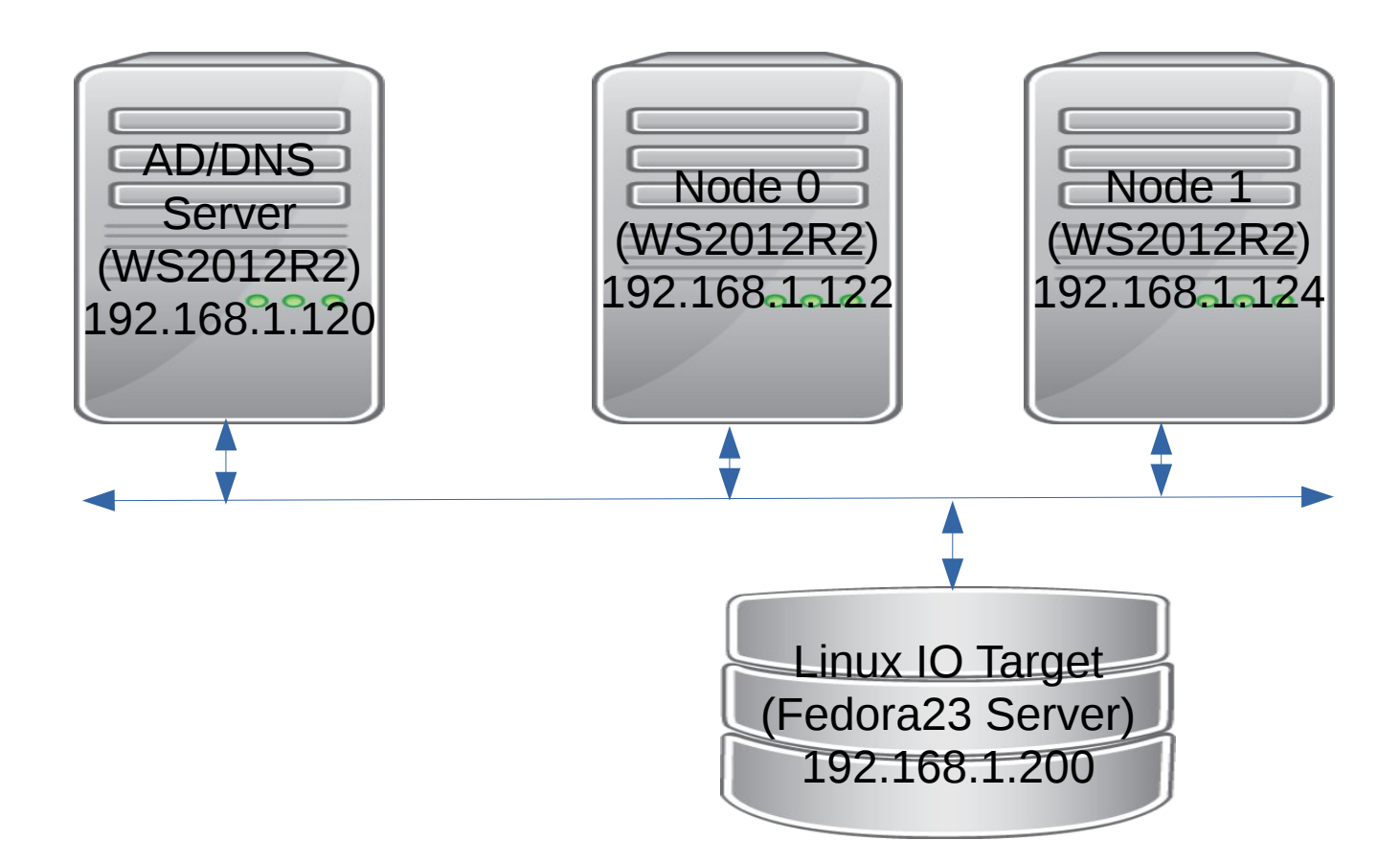

First of all we need to be sure that Linux -IO Target (LIO) has been installed. Try executing Linux-IO Target management shell "targetcli" and if it succeeded then we are fine. If not  $-$  go and install it.

Next we have to create and configure iSCSI backend. Here is how it looks on my system:

[vrozenfe@jack msfc]\$ targetcli targetcli shell version 2.1.fb42 Copyright 2011-2013 by Datera, Inc and others. For help on commands, type 'help'.

You are not root, disabling privileged commands.

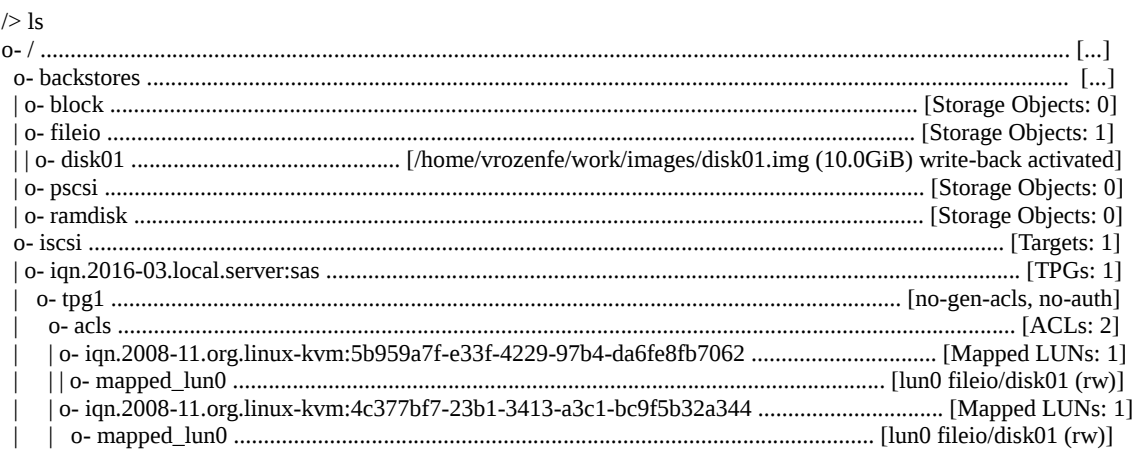

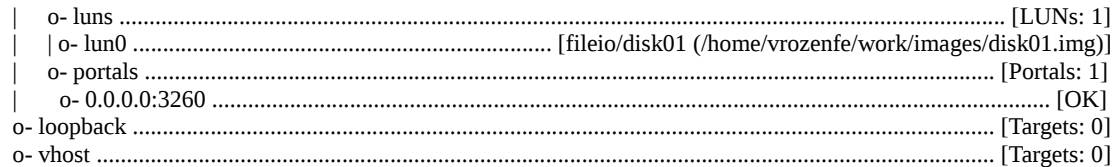

There are a lot of usefull step-by-step information regarding to building iSCSI target with targetcli utility, one of them can be found here: [http://www.server-world.info/en/note?os=CentOS\\_7&p=iscsi](http://www.server-world.info/en/note?os=CentOS_7&p=iscsi)

However there is one thing that probably requires some explanation. When we create ACLs we need to provide correct IQNs like:

iqn.2008-11.org.linux-kvm:5b959a7f-e33f-4229-97b4-da6fe8fb7062 and iqn.2008-11.org.linux-kvm:4c377bf7-23b1-3413-a3c1-bc9f5b32a344

where 'iqn.2008-11.org.linux-kvm:' is a default prefix that QEMU uses if the initiator name has not been specified, and "5b959a7f-e33f-4229-97b4-da6fe8fb7062 " or "5b959a7f-e33f-4229-97b4-da6fe8fb7062 " are the UUIDs associated with the relevant VMs. It is simply how the QEMU iSCSI layer builds INQ names by concatenating two strings.

Next we need to start working on Windows setup.

First of all we need to setup a AD/DNS Server. In my case I used a physical WS2012R2 system for this purpose, but it can be a VM as well. Then I created two WS2012R2 virtual machines. For the reference, please see below the contents of both command files I use for running my two-node failover clustering setup:

[vrozenfe@jack fc]\$ cat fc0.sh #!/bin/sh

IMG='/ws2012r2\_fc0.qcow2' QEMU=/home/vrozenfe/work/upstream/qemu/x86\_64-softmmu/qemu-system-x86\_64 DISC='iscsi://192.168.1.200:3260/iqn.2016-03.local.server:sas/0' VNC='-vnc 0.0.0.0:5'

sudo \$QEMU -cpu qemu64,+x2apic,family=0xf,hy\_vapic,hy\_spinlocks=0xfff,hy\_time -boot c -m 1G -smp 4,maxcpus=4,cores=2,threads=1,sockets=2 -usbdevice tablet -drive file=/home/vrozenfe/work/images\$IMG,if=none,id=drive-ide0-0-

0,cache=off,werror=stop,rerror=stop -device ide-drive,bus=ide.0,unit=0,drive=drive-ide0-0-

0,id=ide0-0-0,bootindex=1 -netdev tap,id=hostnet0 -device

e1000,netdev=hostnet0,mac=26:3A:42:3F:5B:70,id=net0 -boot dc -uuid 5b959a7f-e33f-4229-97b4 da6fe8fb7062 -rtc-td-hack -global kvm-pit.lost\_tick\_policy=discard -monitor stdio -name FC0 -enable-kvm -vga cirrus \$VNC -drive

file=\$DISC,if=none,media=disk,format=raw,rerror=stop,werror=stop,readonly=off,aio=threads,cac he=none,cache.direct=on,id=drive-hotadd,serial=sas-test -device virtio-scsi-pci,id=scsi-hotadd -device scsi-block,drive=drive-hotadd,id=hotadd,bus=scsi-hotadd.0,bootindex=2

[vrozenfe@jack fc]\$ cat fc1.sh #!/bin/sh IMG='/ws2012r2\_fc1.qcow2' QEMU=/home/vrozenfe/work/upstream/qemu/x86\_64-softmmu/qemu-system-x86\_64 DISC='iscsi://192.168.1.200:3260/iqn.2016-03.local.server:sas/0' VNC='-vnc 0.0.0.0:7'

sudo \$QEMU -cpu qemu64,+x2apic,family=0xf,hv\_vapic,hv\_spinlocks=0xfff,hv\_time -boot c -m 1G -smp 4,maxcpus=4,cores=2,threads=1,sockets=2 -usbdevice tablet -drive file=/home/vrozenfe/work/images\$IMG,if=none,id=drive-ide0-0- 0,cache=off,werror=stop,rerror=stop -device ide-drive,bus=ide.0,unit=0,drive=drive-ide0-0- 0,id=ide0-0-0,bootindex=1 -netdev tap,id=hostnet0 -device e1000,netdev=hostnet0,mac=26:3A:42:3F:5B:72,id=net0 -boot dc -uuid 4c377bf7-23b1-3413-a3c1 bc9f5b32a344 -rtc-td-hack -global kvm-pit.lost\_tick\_policy=discard -monitor stdio -name FC1 -enable-kvm -vga cirrus \$VNC -drive file=\$DISC,if=none,media=disk,format=raw,rerror=stop,werror=stop,readonly=off,aio=threads,cac

```
he=none,cache.direct=on,id=drive-hotadd,serial=sas-test -device virtio-scsi-pci,id=scsi-hotadd 
-device scsi-block,drive=drive-hotadd,id=hotadd,bus=scsi-hotadd.0,bootindex=2
```
Then we have specify network settings for both VM and add them to domain.

This is how Node0 network configuration looks like:

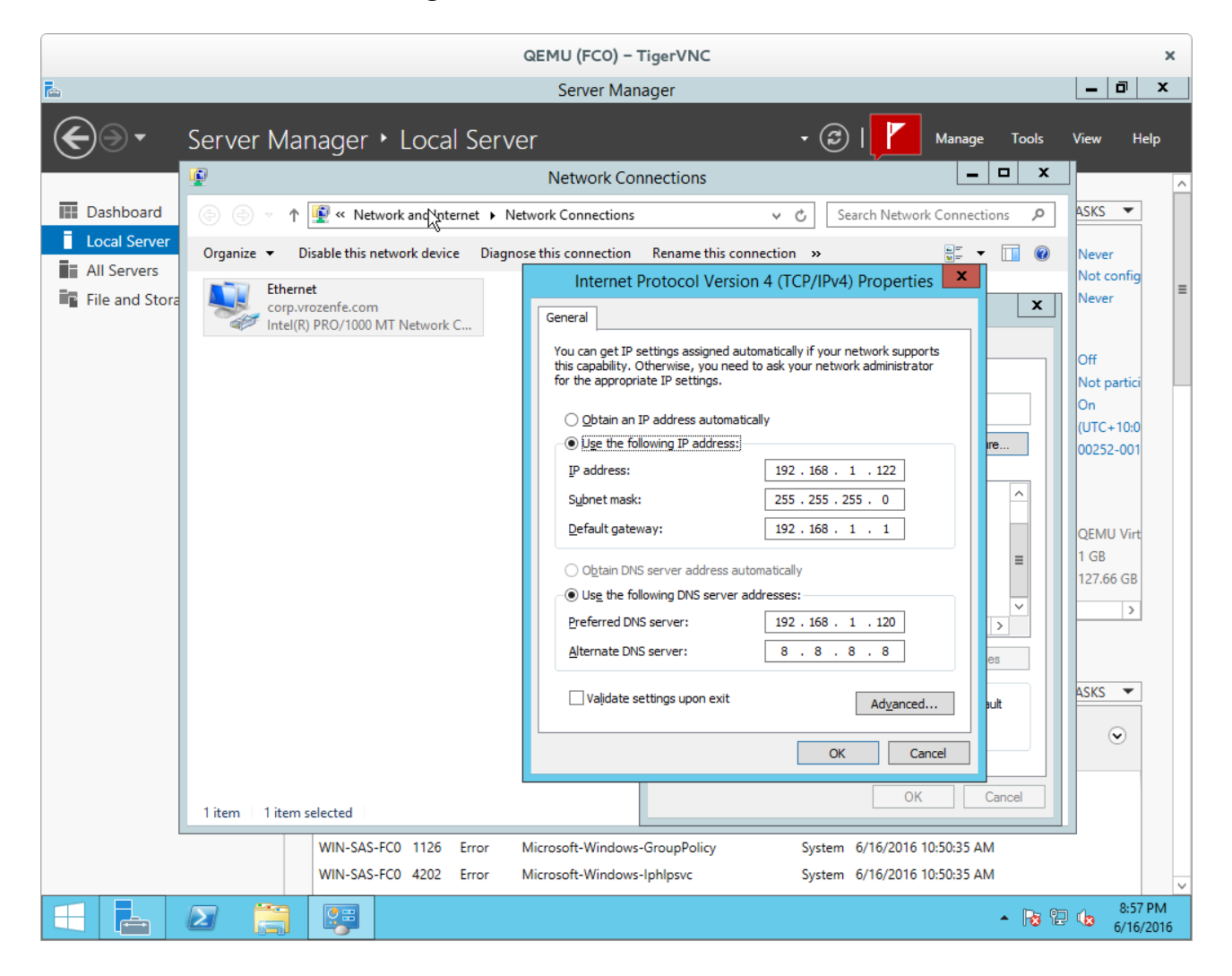

And finally we have to add Failover Clustering feature on both nodes:

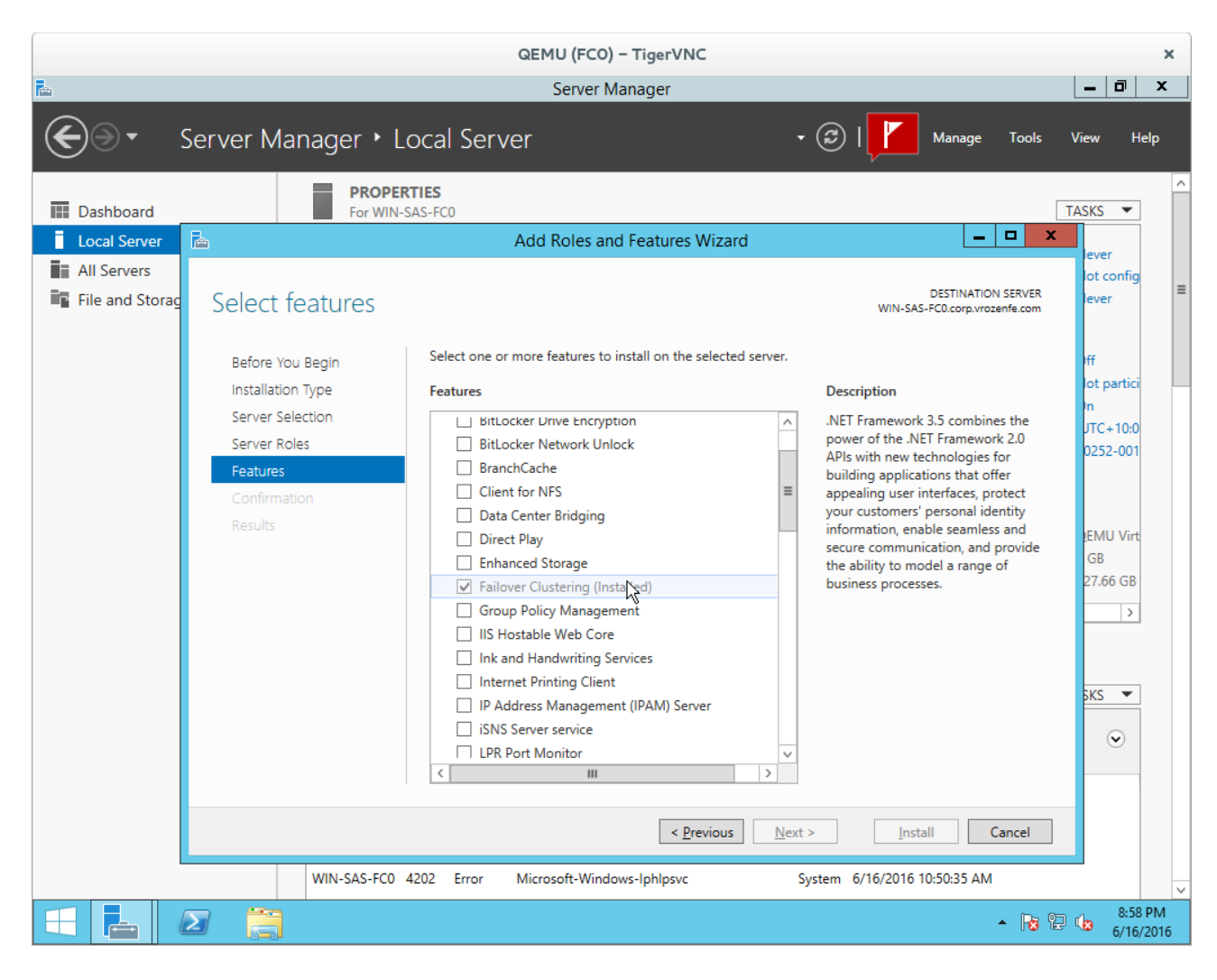

After that stage we should be able to start Faiover Clustering Validation Wizard.

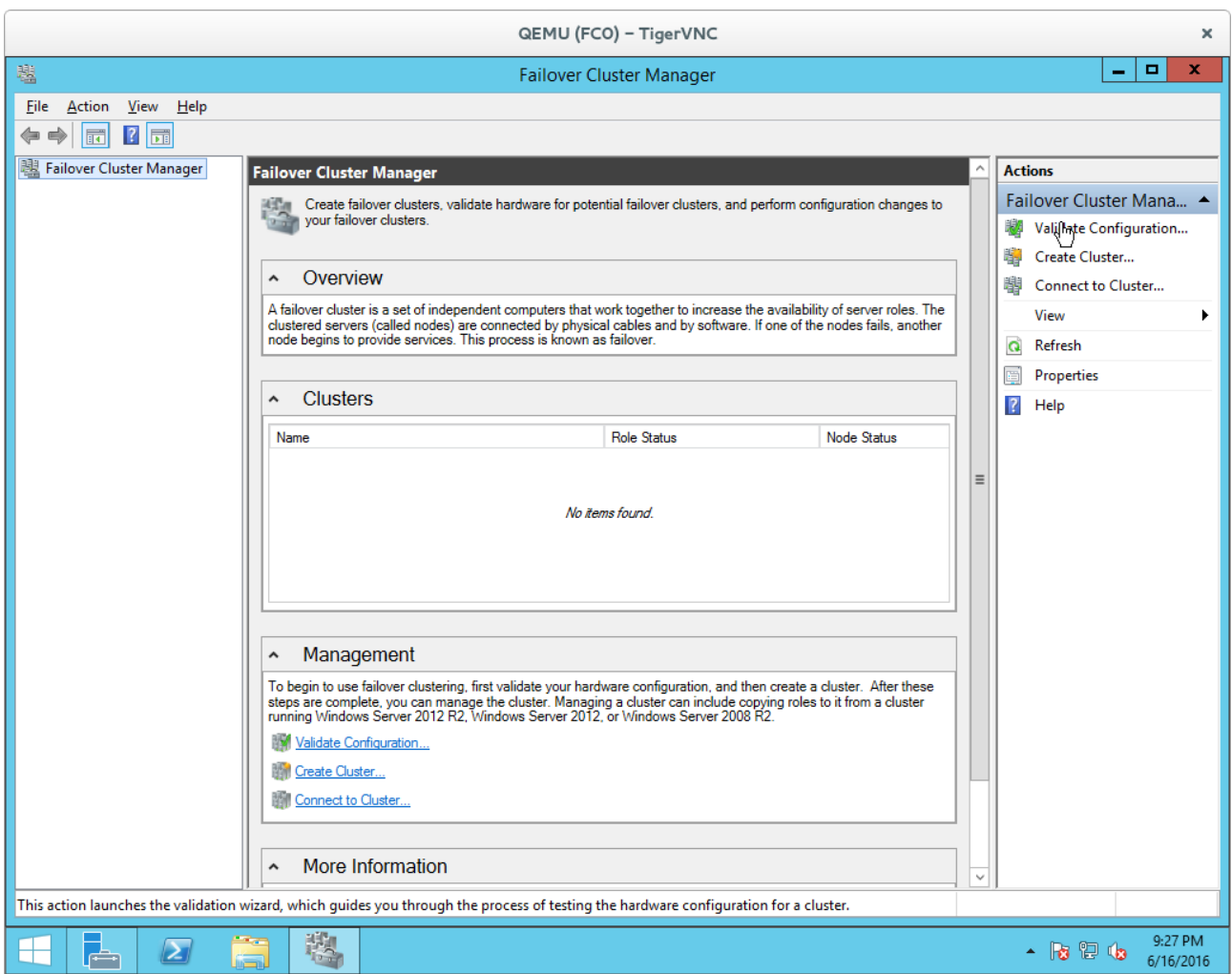

We have to start with "Validate Configuration" option.

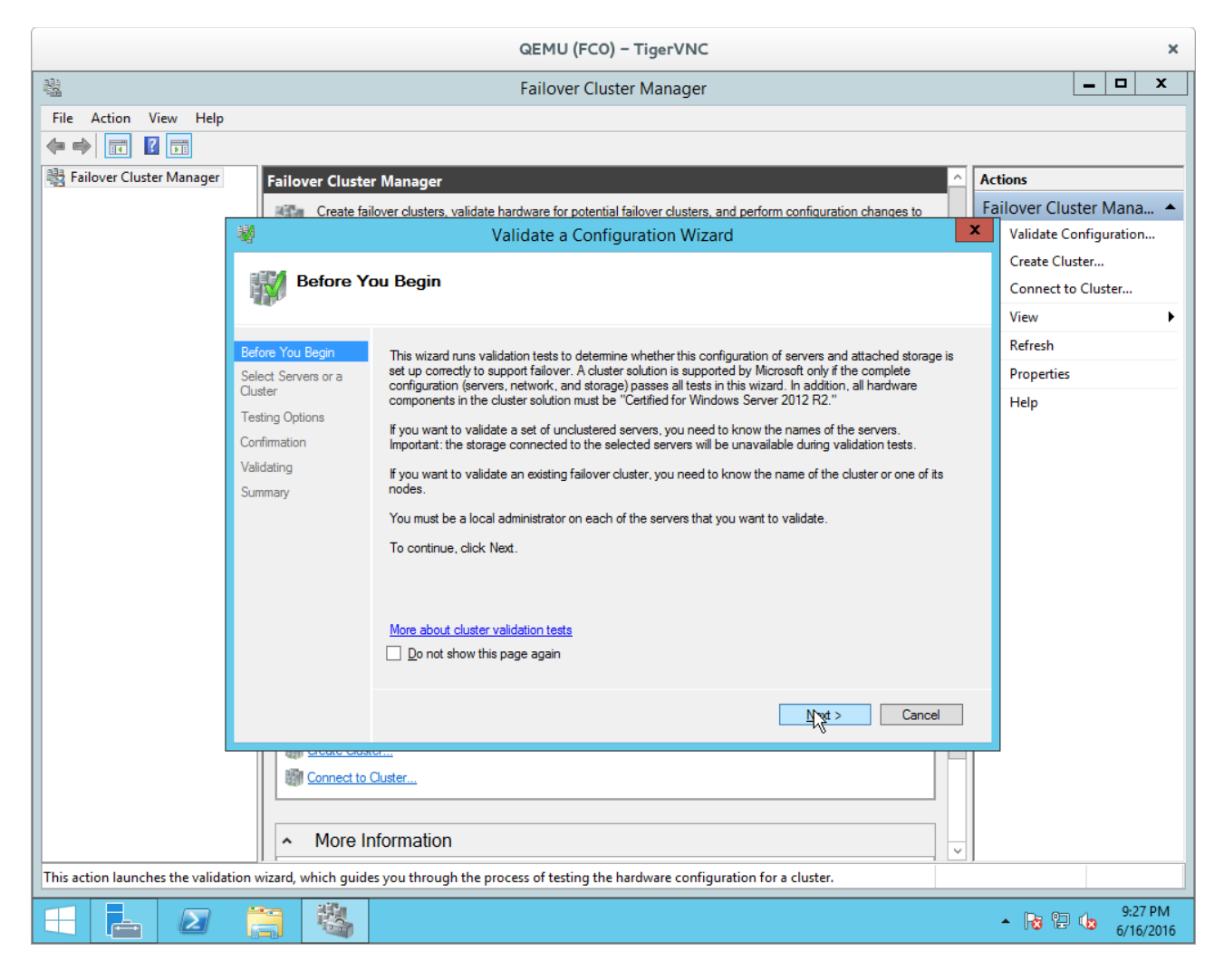

Press "Next"

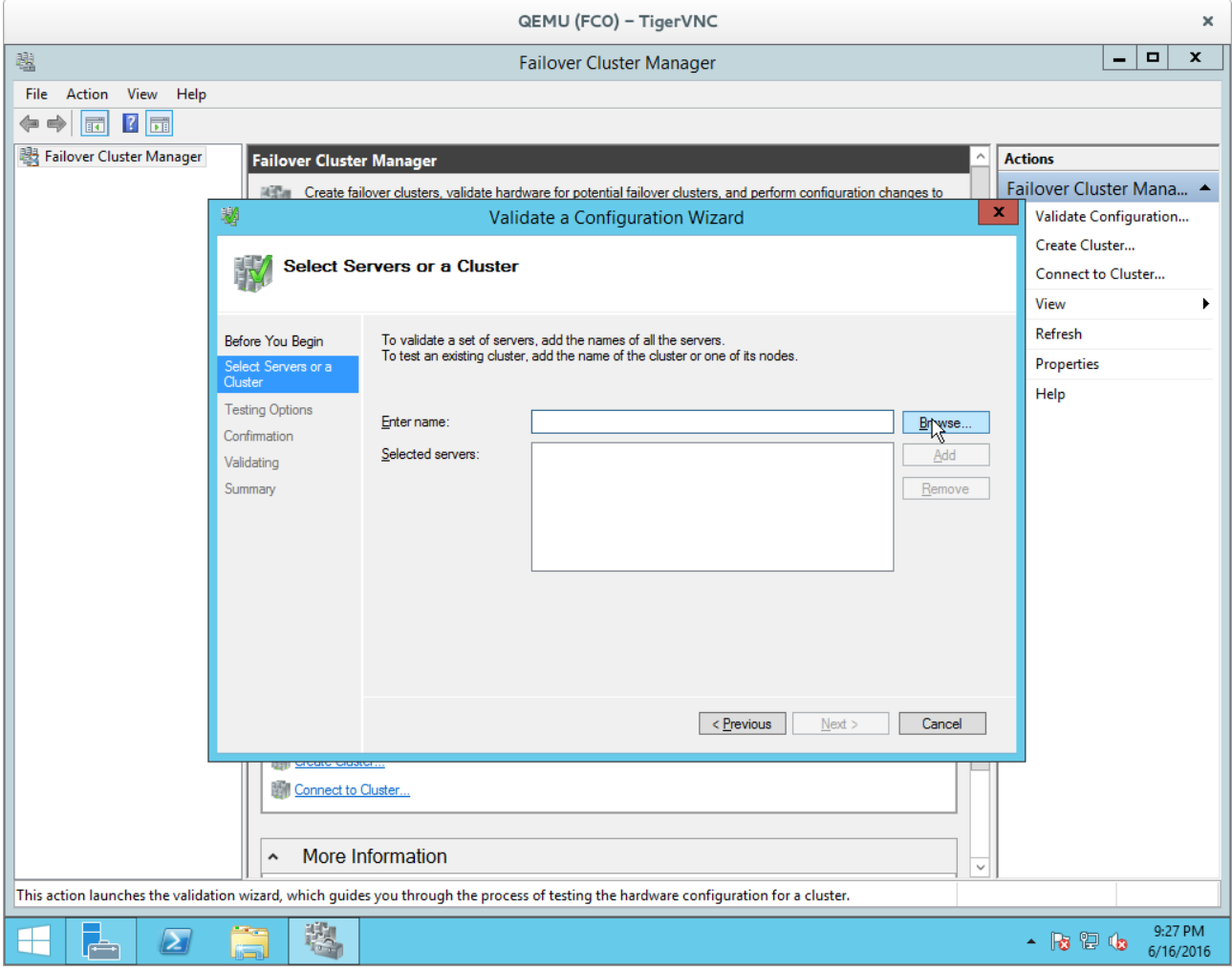

Go to "Browser".

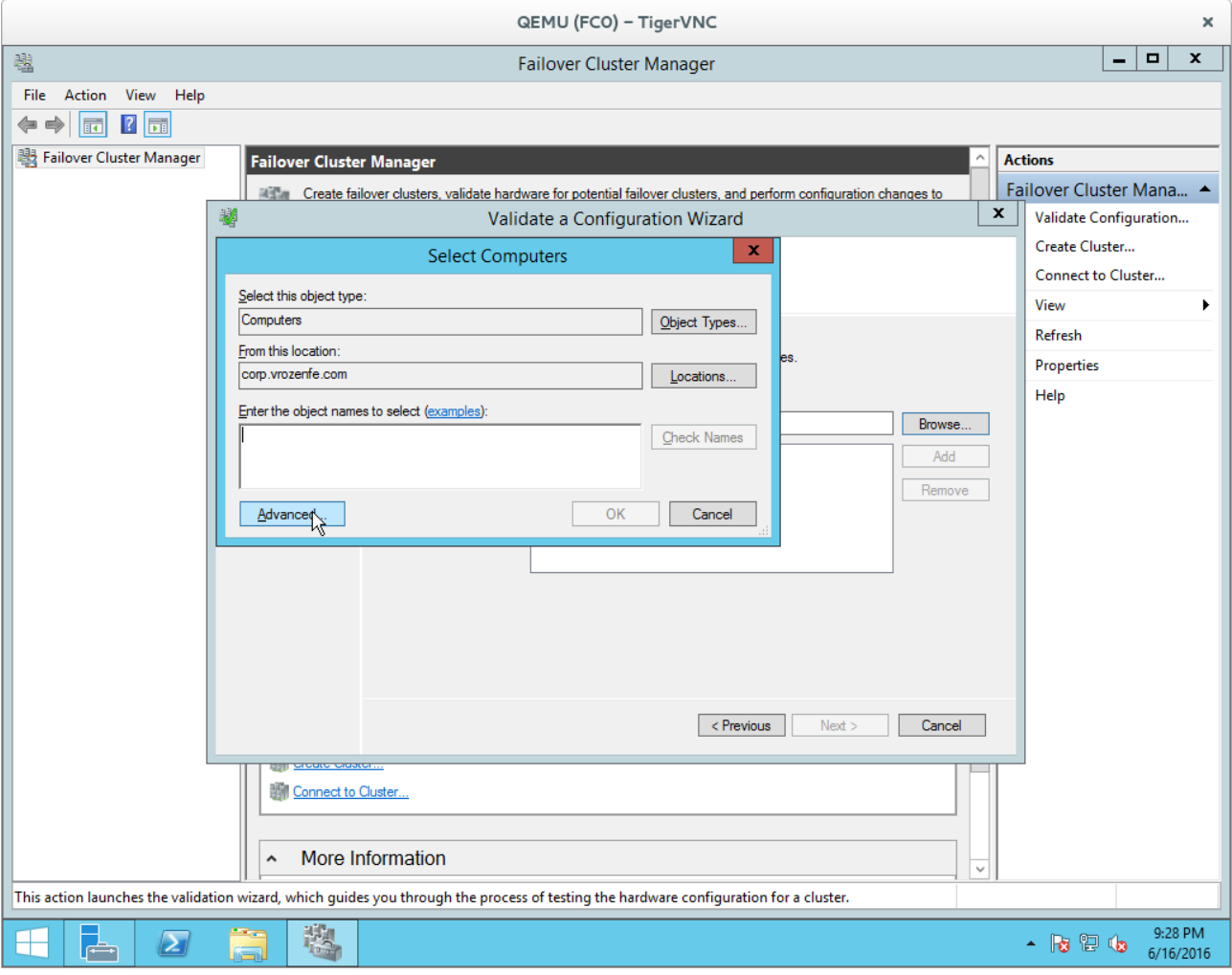

"Advanced".

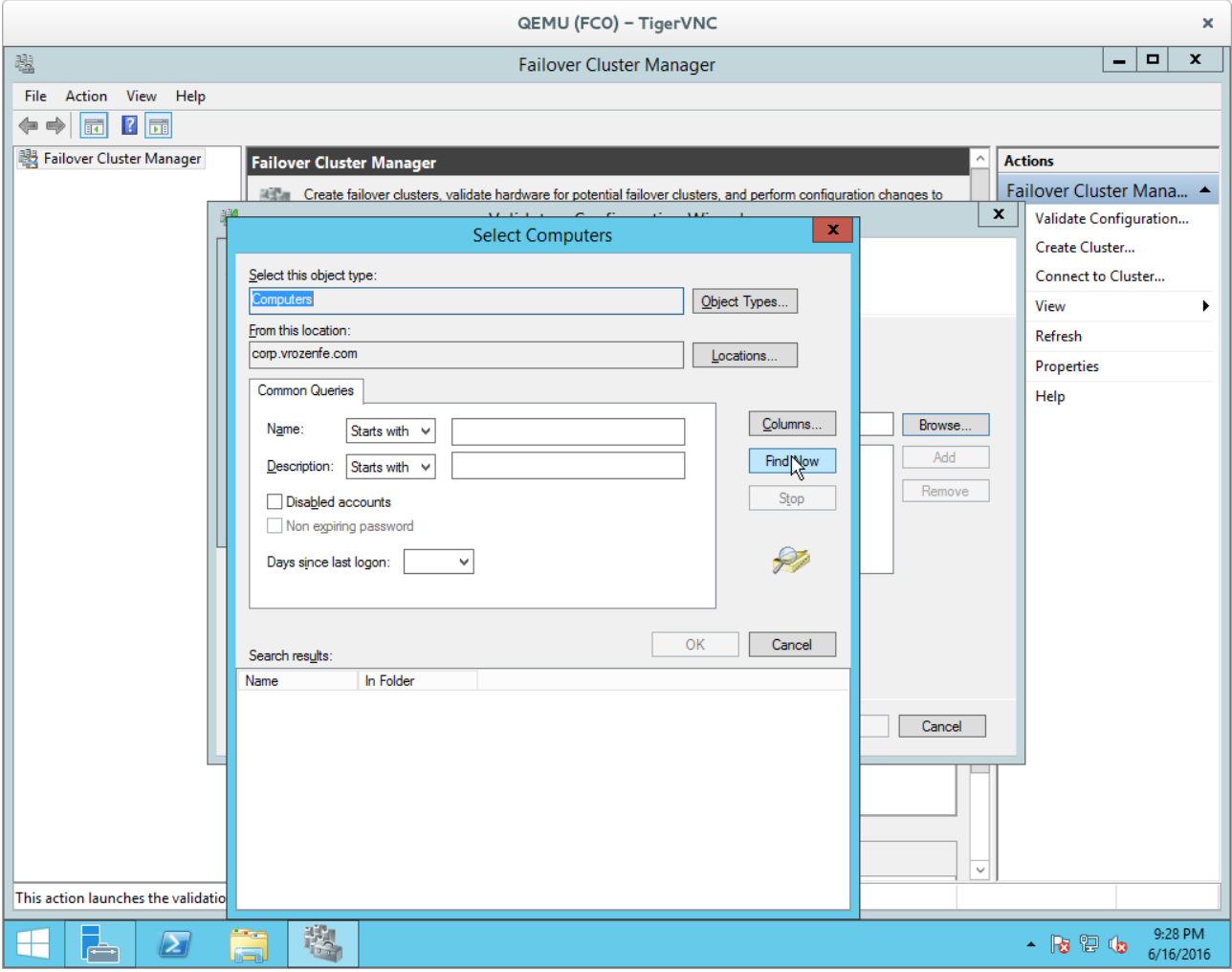

Let the Wizard to find the relevant candidates.

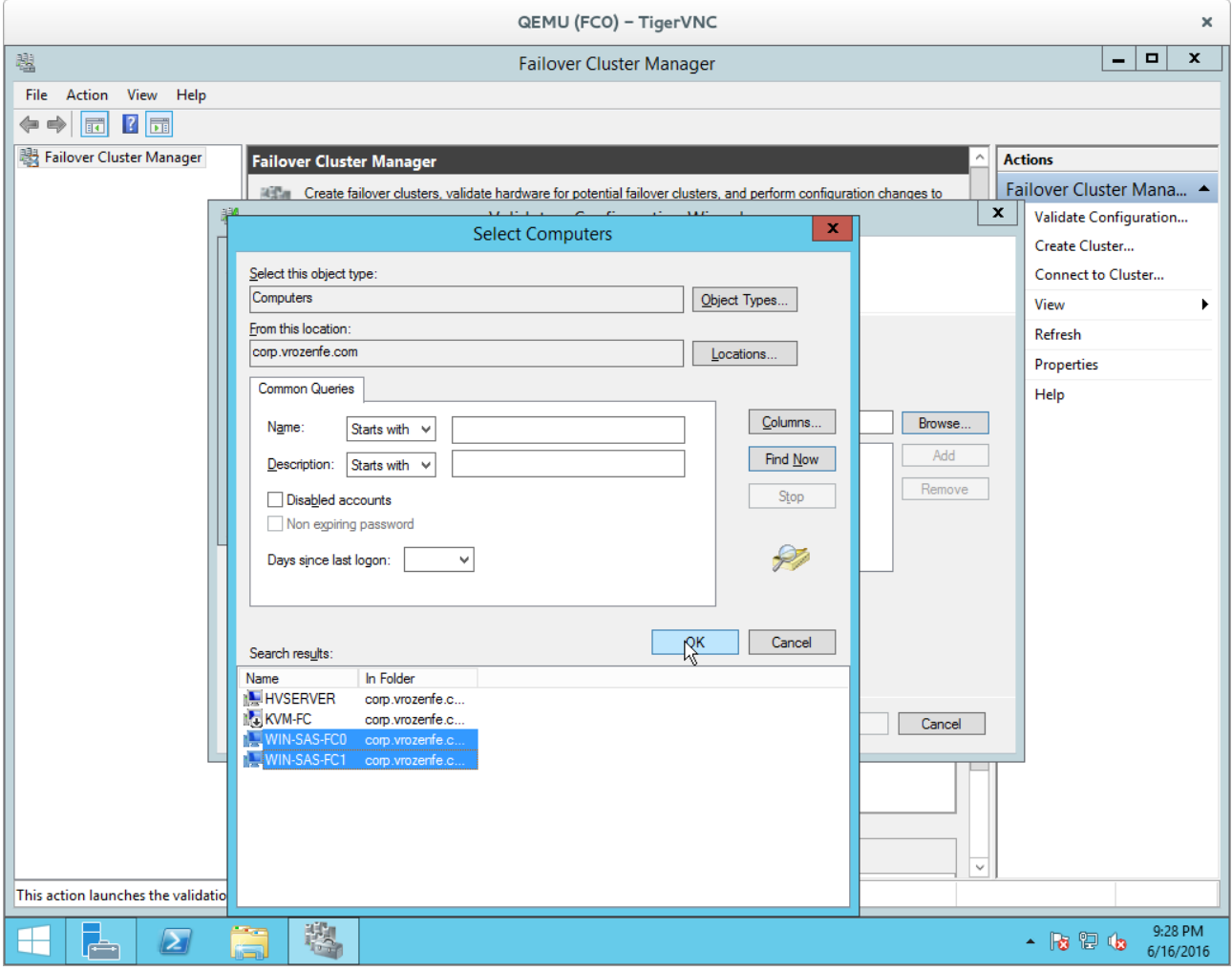

And choose our two nodes.

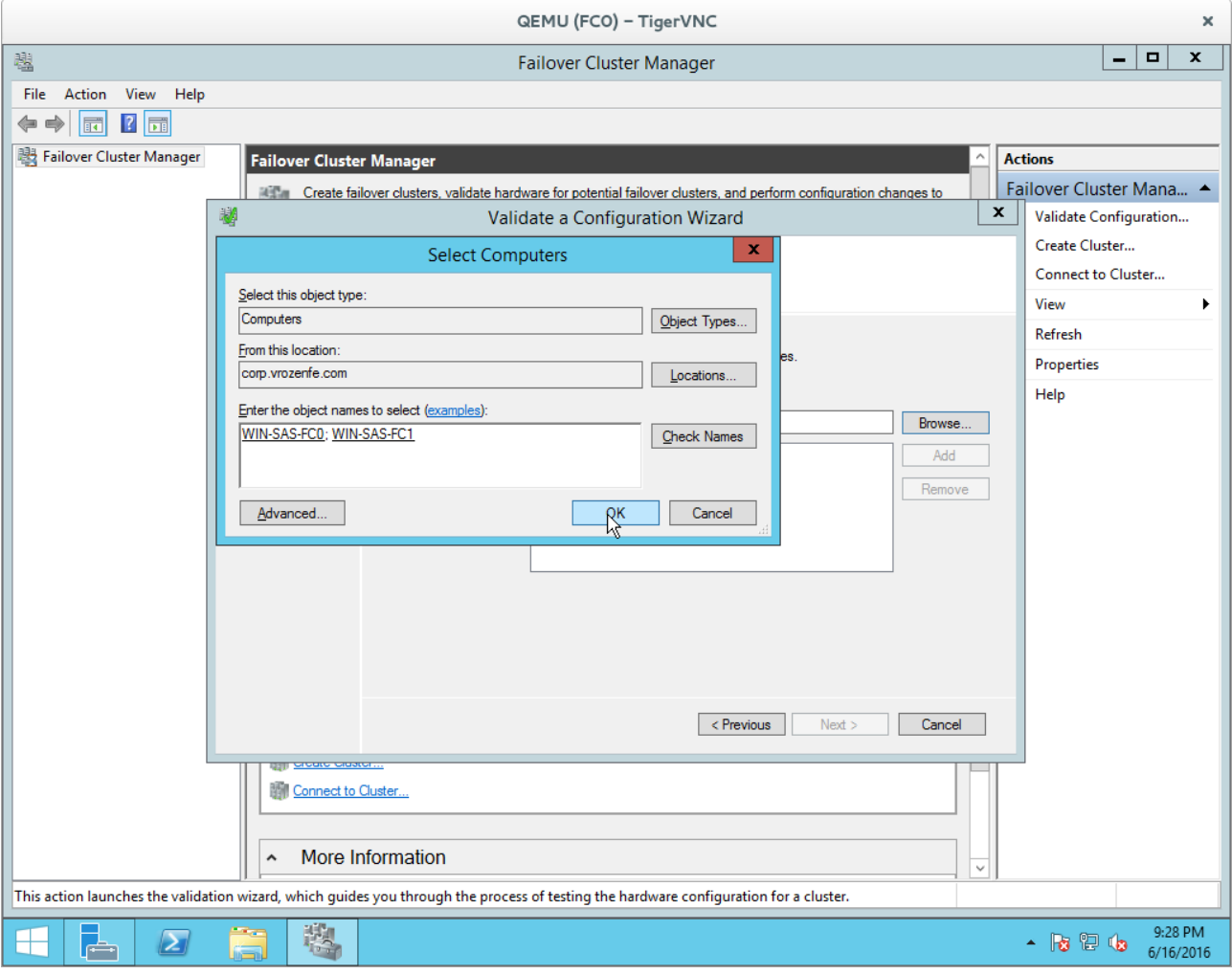

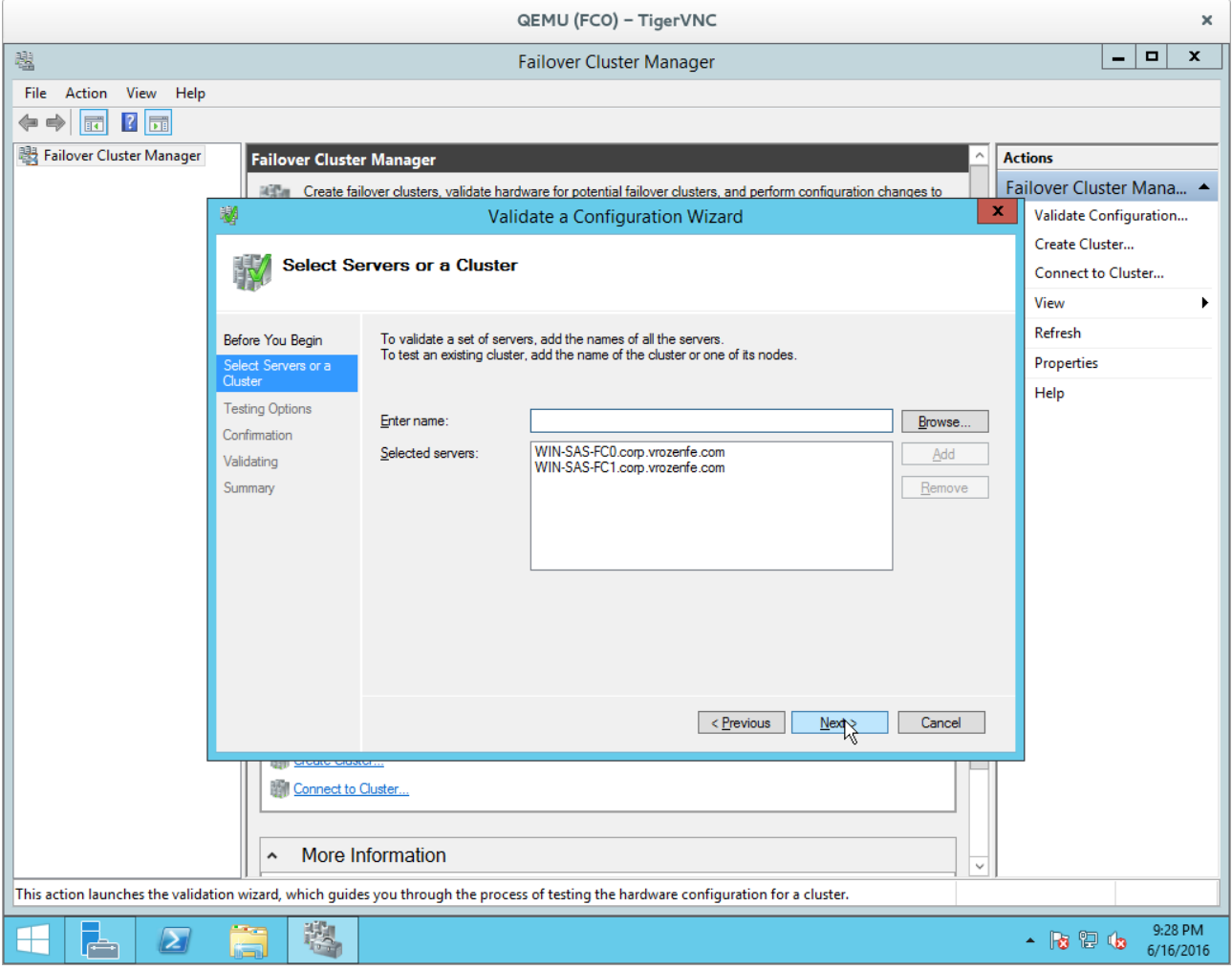

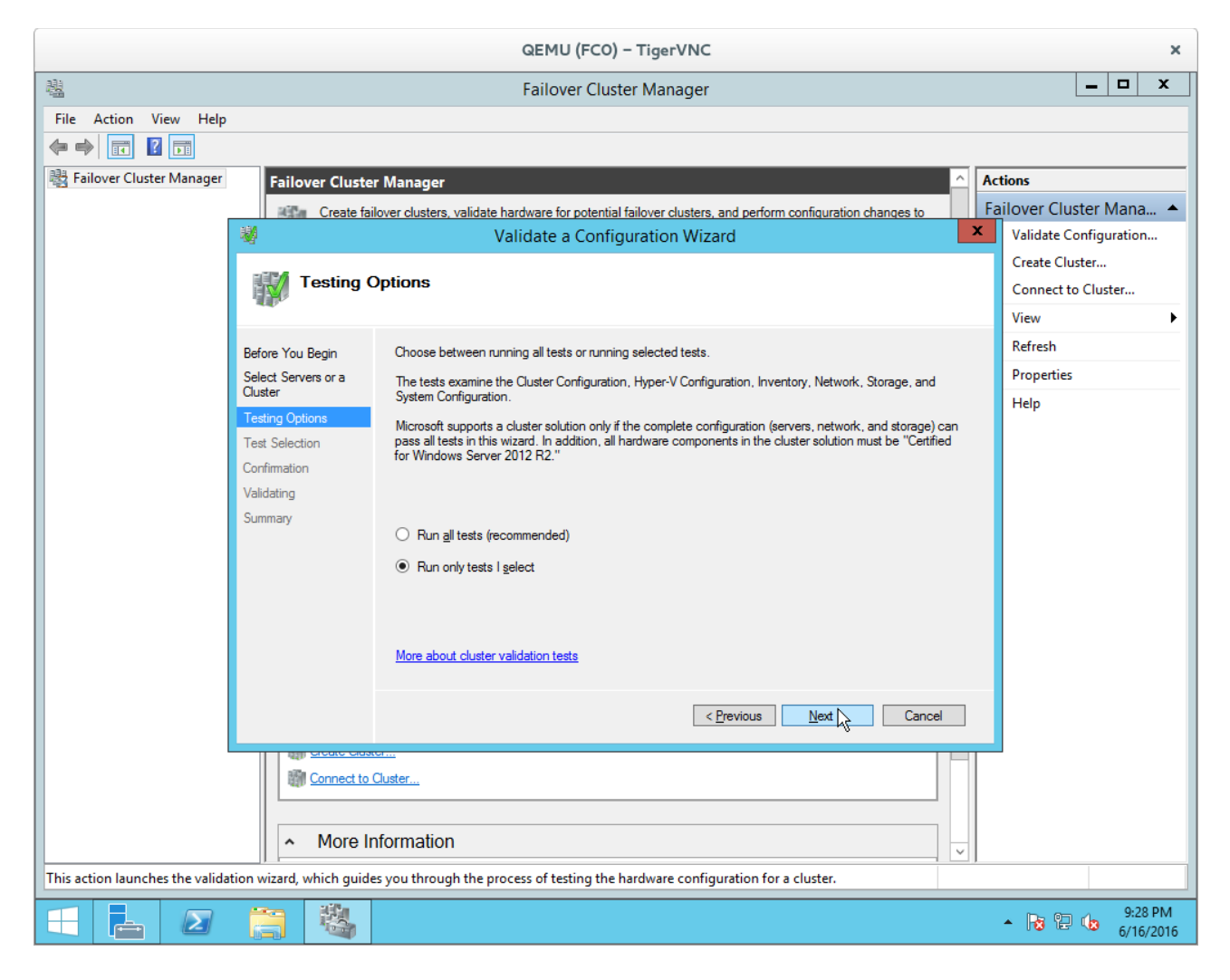

Run only selected tests this time.

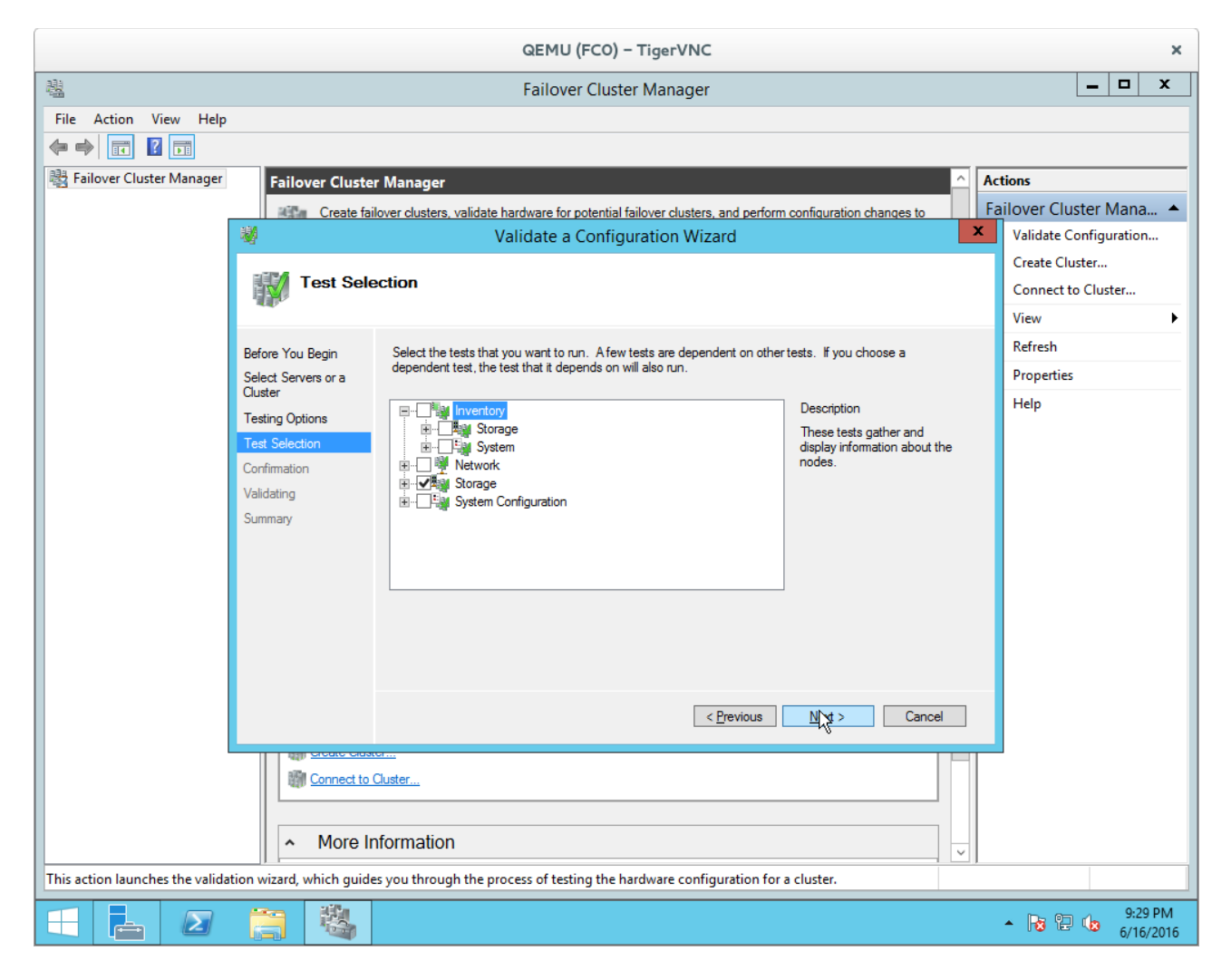

Disable all options except for "Storage".

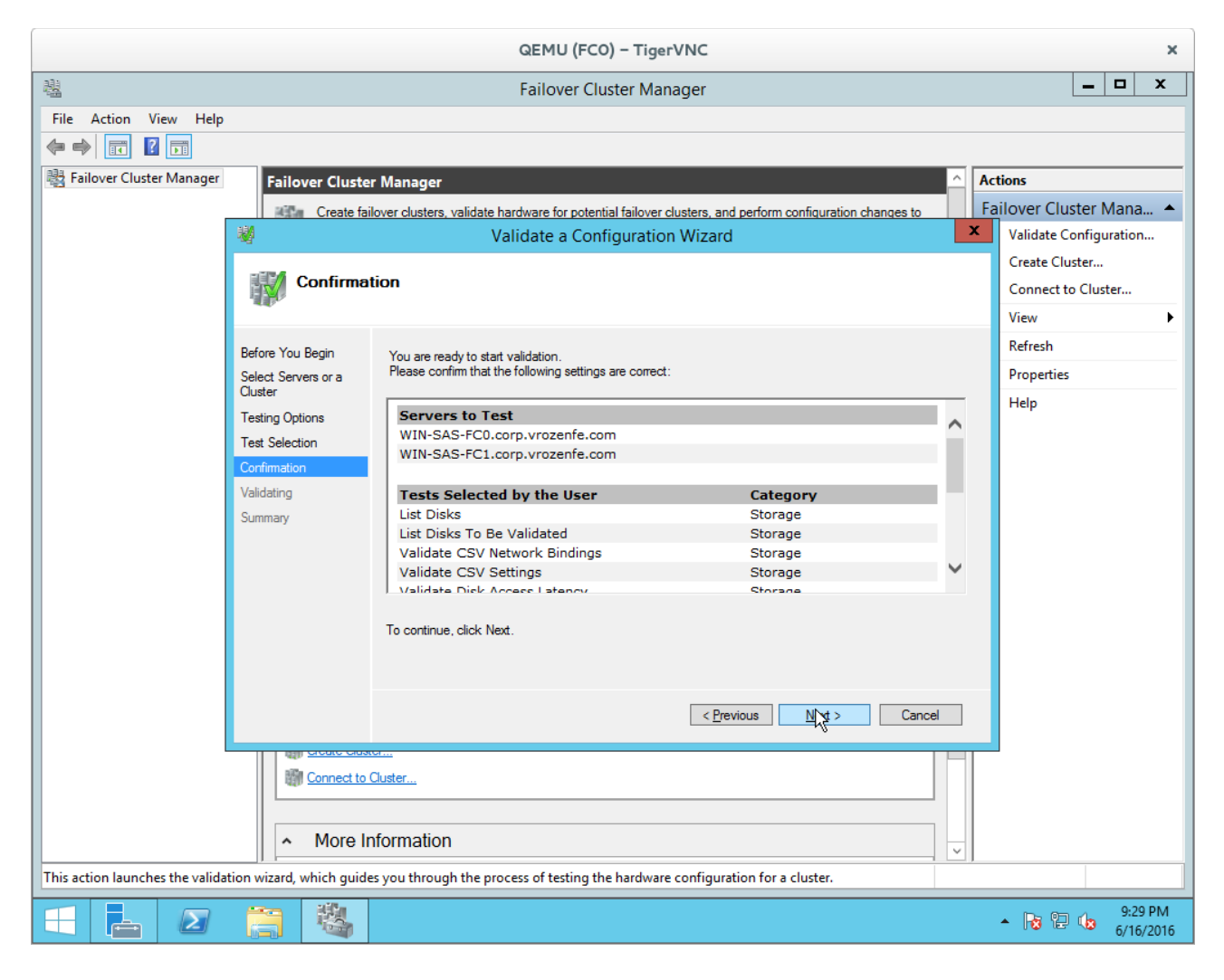

Run the test.

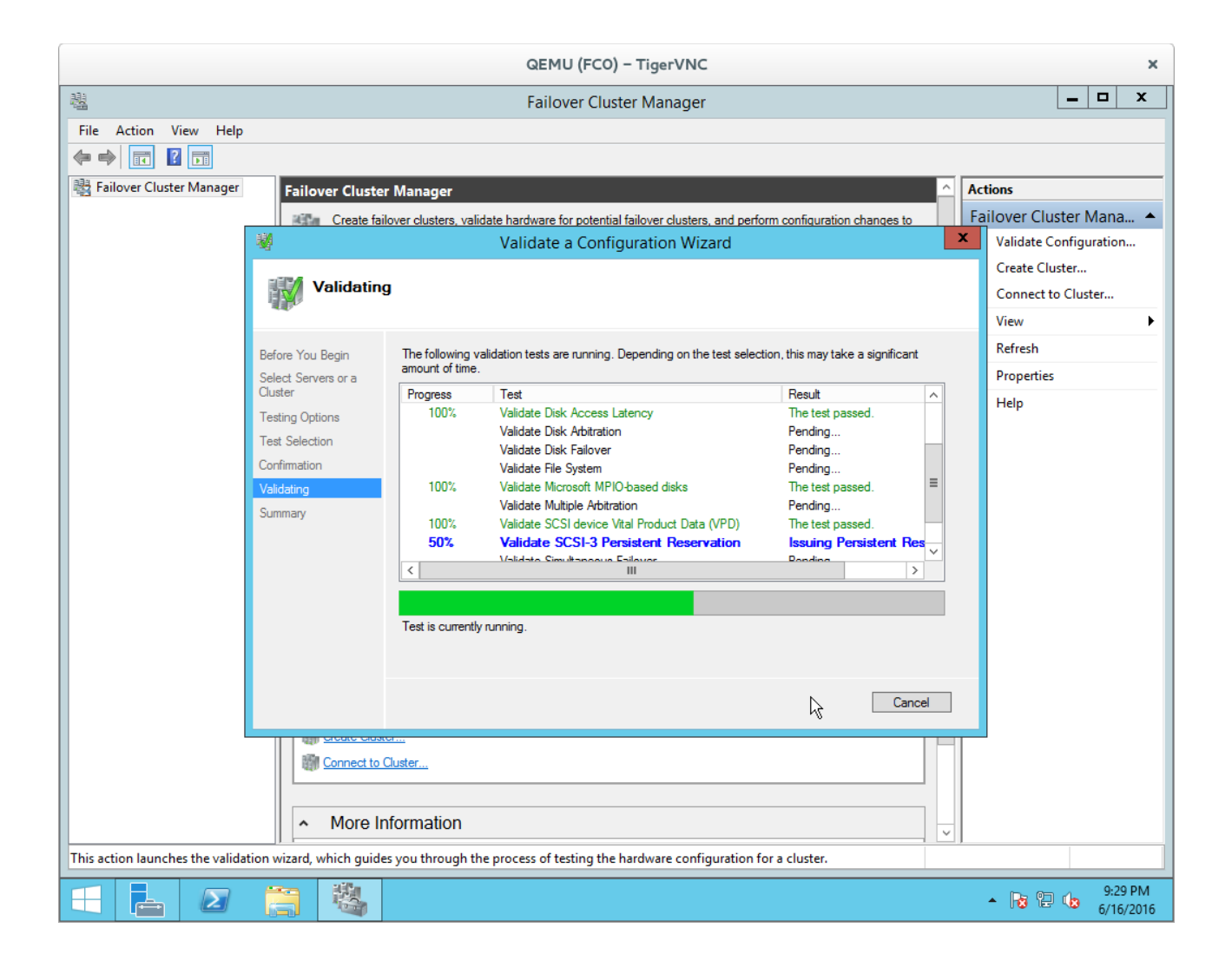

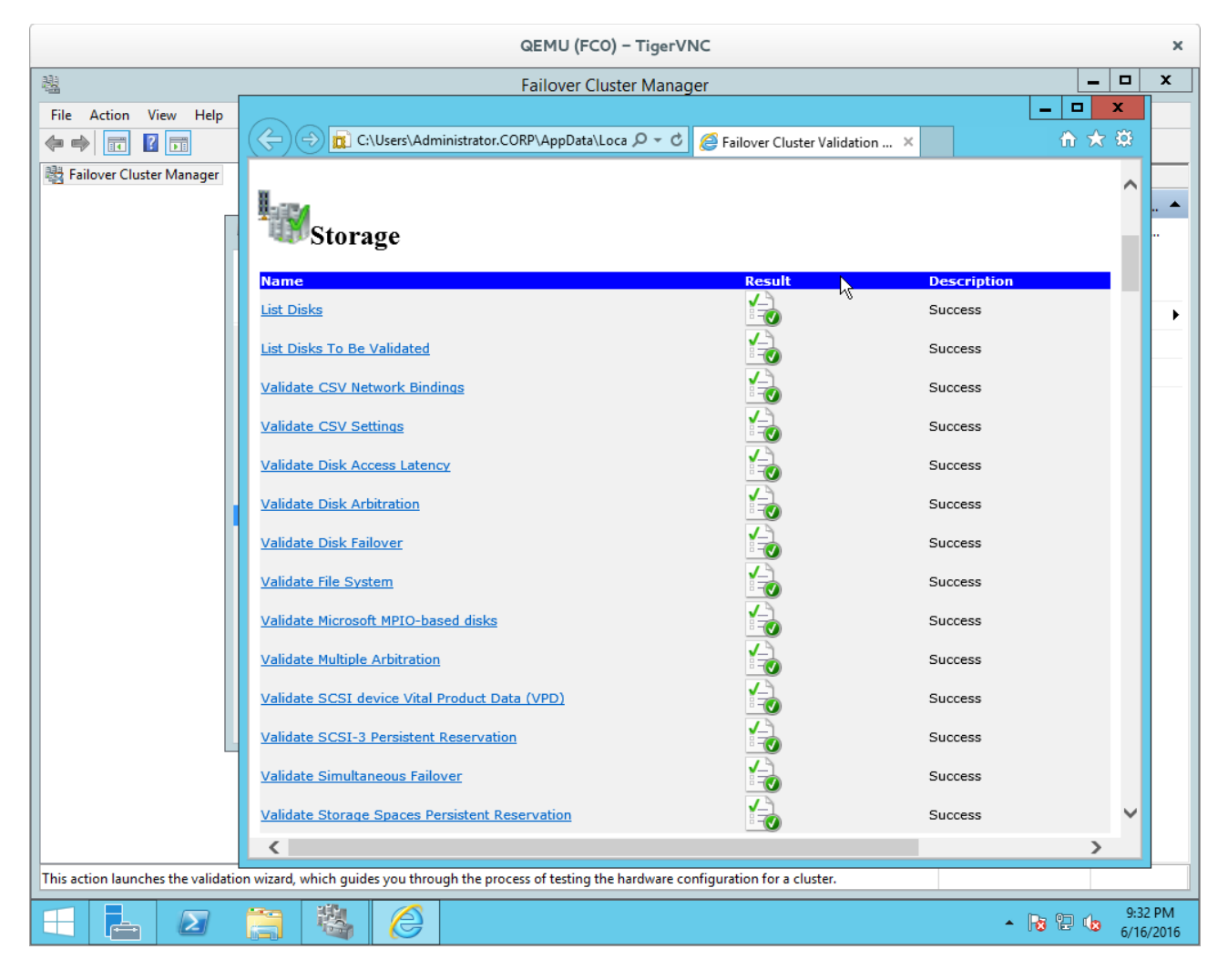

And get results.